## ラマン分光法 測定マニュアル

2014.11.3 上西(青井研)

持ち物 試料、ピンセット、USB

## 必ず注意すること

(1) 本体(図2)の銀色のファイバーには絶対に触れないこと

② モニターにレーザーが当たらないように、試料台(図5)の

モニターやスイッチの取り扱いには注意すること

③ CCD 温度は立ち上げ・立ち下げの時に必ず確認すること

- その1 装置の立ち上げ
	- (1) 使いたい波長のレーザー(上:532nm 下:785nm)の 電源(図1-①)を入れる
	- (2) 本体の電源(図2-①)を入れる
	- (3) PC の電源を入れる
	- (4) レーザーの電源の"ENABLE" ランプ (図1-3)) が点灯して いるかを確認し、キー(図1-⑤) を ON まで回す
- (5) PC デスクトップのスペクトルマネージャからスペクトル測 定を開く
- (6) レーザーの電源の"EMISSION"ランプ(図1-④)が点灯し ているかを確認する
- (7) PC 画面スペクトル測定の装置(図3-③)から CCD 温度設 定を開き、現在の温度(図4-1)が-60℃より低くなった ら「閉じる」をクリックする
- その2 測定
	- (1) 試料を試料台にセットする
	- (2) モニター(図5-②)を試料室に入れる
	- (3) スペクトル測定の基本から測定条件(露光時間、積算回 数、範囲設定、等)を入力する
	- (4) スペクトル測定の装置からグレーティング(532nm:L900 785nm:L1200)とレーザ(532nm:Green 785nm:LD)を選択し 適用ボタン(図3-4) 青い下矢印)をクリックする
	- (5) スペクトル測定の落射照明とシャッター(図3−⑤)にチェ ックを入れ、レーザーが試料に当たっているかを確認する
- (6) 試料台のつまみ(図5)で X(④),Y(⑤),Z(③)軸を 調節してピントを合わせる (Z 軸から調節する)
- (7) 試料室のフタを閉じる
- (8) 試料台横の"SHUT."スイッチ(図5-①)のみを OUT に切り 替える
- (9) 本体電源上のスイッチ (図2-2) を"CLOSED" から "OPEN"に切り替える
- (10)スペクトル測定の落射照明とシャッターのチェックを外す  $(\boxtimes 3-(5))$
- (11)試料台のつまみでZ軸(図5−③)を調節してレーザーが 最も集まるように焦点を合わせる
- (12)モニター(図5-②)を必ず試料室から抜く
- (13) 試料台横の"ATTEN." スイッチ (図5-①) も OUT に切り替 える
- (14)スペクトル測定の上の測定(図3-2)からサンプル測定 をクリックし、測定を開始する
- (15)測定終了後、本体電源上のスイッチ(図2−②)を

"OPEN"から"CLOSED"に切り替える

(16)試料台横の"SHUT."と"ATTEN."スイッチ(図5-①)を

## 両方 IN に切り替える

(17) スペクトル測定のファイル(図3-1) から自分のフォル

## ダに名前を付けて保存する

- (18)試料を取り出す
- ・生データをテキストファイルに変換
- (1) PC 画面デスクトップのスペクトルマネージャから スペクトル解析を開く
- (2) ファイル → 開く から保存した生データを開く
- (3) ファイル → エクスポート から自分のフォルダにデー タをテキスト形式に変更して保存
- その3 装置の立ち下げ
- (1) スペクトル測定の装置(図3-③)から CCD 温度設定を開き、 「ON/OFF」(図4-②)をクリックし、現在の温度(図4-①) が常温(20~25℃)になったら「閉じる」をクリックする
- (2) レーザーの電源のキー(図1-⑤)を STBY まで回す
- (3) レーザーの電源(図1-①)を切る
- (4) PC 画面のタブを全て閉じ、PC をシャットダウンする
- (5) 本体の電源(図2-①)を切る
- (6) 終了

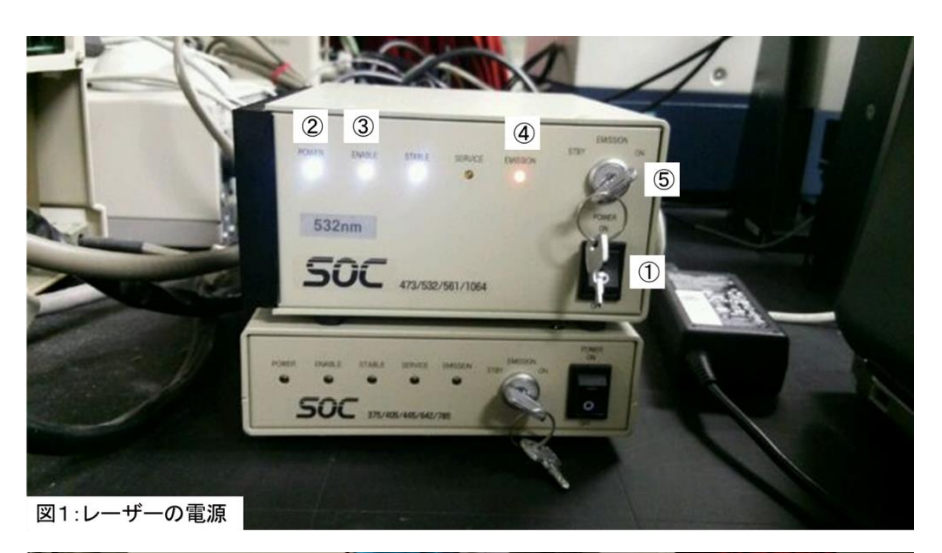

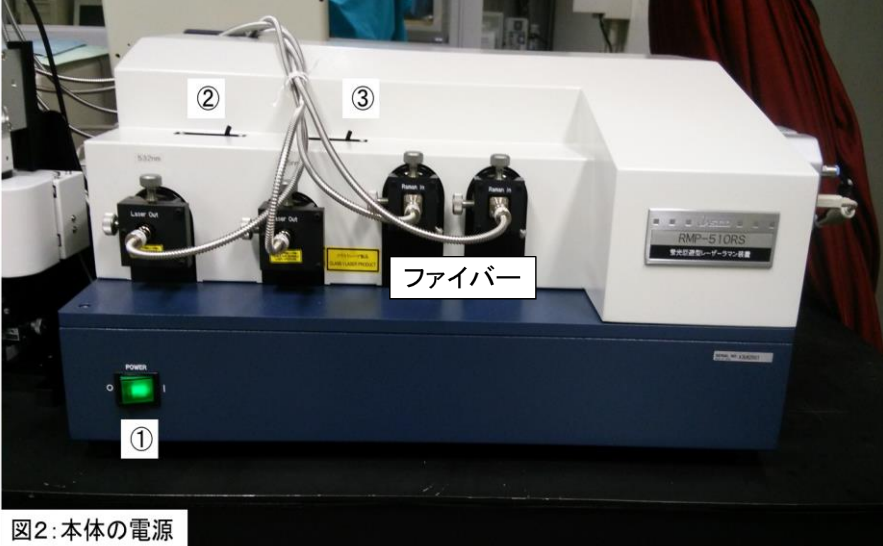

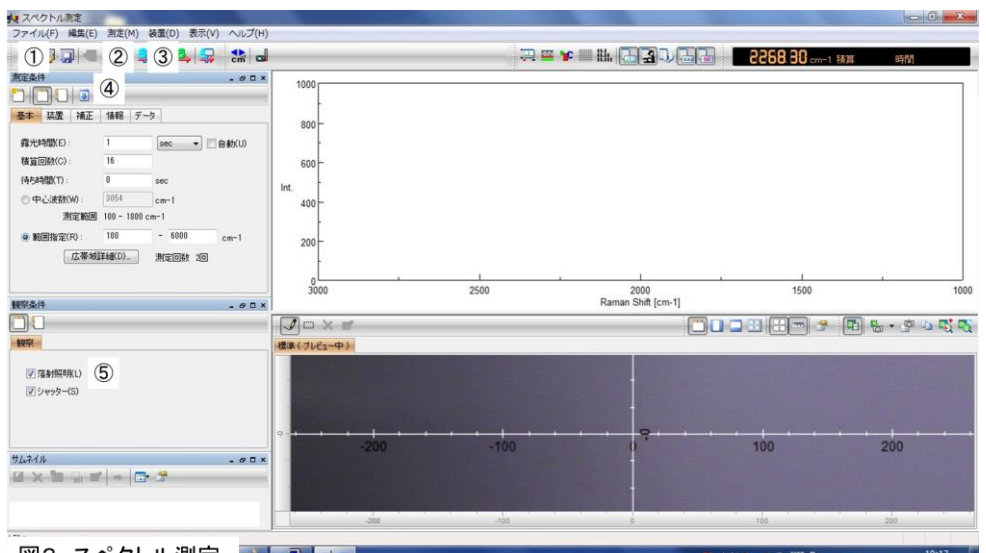

図3 スペクトル測定 ず <mark>デ 永</mark>

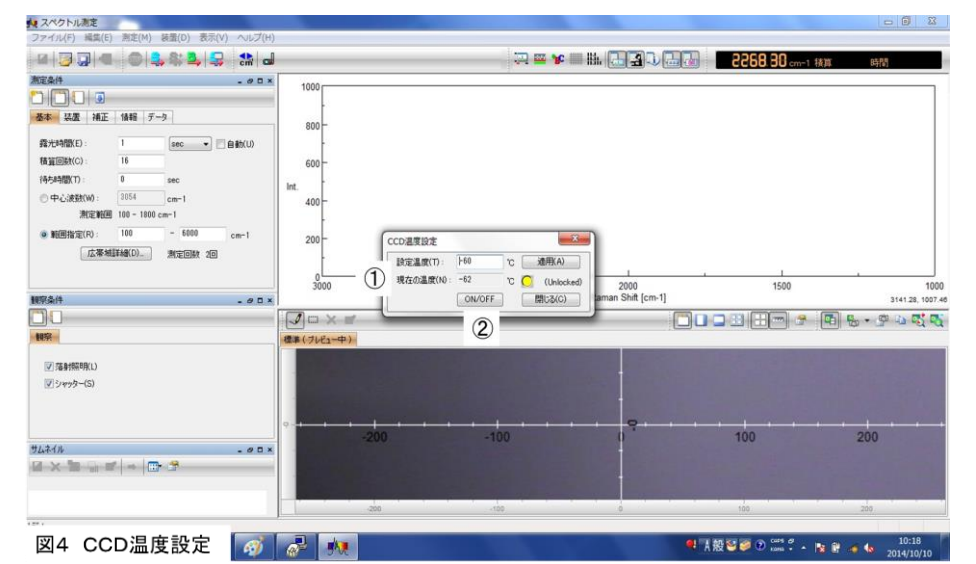

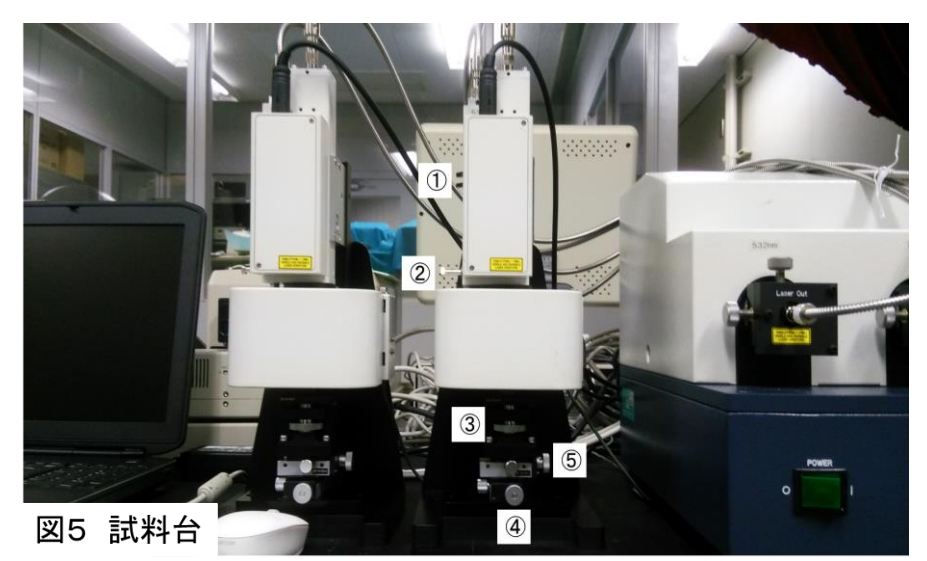